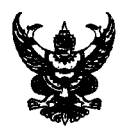

## **lltftrb** ~L~~@Us,U **/'fl /5:::J l?i A**

 $\dot{\mathsf{a}}$ วนราชการ <u>สำนักนักคอมพิวเตอร์ มหาวิทยาลัยมหาสารคาม โทร 0-4375-4350 ภายใน 2455</u>

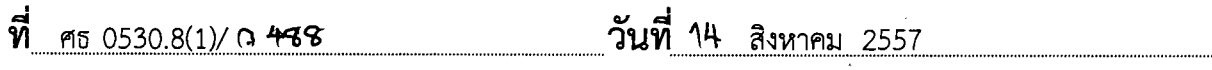

**6389 WASHILM AND MARKET SERVIS AND ANTIVITIES AND ALLOW AND ALLOW AND ALLOW AND ASSESSMENT AND ARRANGEMENT AND p** 

. เรียน คณบดี/ผู้อำนวยการสำนัก-สถาบัน-กอง-ศูนย์-โรงเรียนสาธิตมหาวิทยาลัยมหาสารคาม

0-4375-4352 ภายใน 2455 ปัญหาในการดำเนินการสามารถสอบถามข้อมูลเพิ่มเติมได้ที่งานบริการเทคโนโลยีสารสนเทศ หมายเลข Kaspersky Antivirus ให้เป็นปัจจุบัน โดยมีขั้นตอนการอัพเดทตามเอกสารที่แนบมาพร้อมนี้ ทั้งนี้ หากมี จึงขอแจ้งให้ผู้ใช้บริการระบบเครือข่ายคอมพิวเตอร์มหาวิทยาลัยมหาสารคาม ทำการอัพเดท License key มหาวิทยาลัยได้ดำเนินการจัดหาโปรแกรมป้องกันและกำจัดไวรัสคอมพิวเตอร์ใหม่เรียบร้อยแล้ว ในการนี้ .<br>มหาสารคาม นั้น เนื่องจากโปรแกรมป้องกันและกำจัดไวรัสคอมพิวเตอร์เดิมได้หมดอายุลงและทาง คอมพิวเตอร์เพื่อให้เกิดความปลอดภัยต่อการใช้งานคอมพิวเตอร์และระบบเครือข่ายคอมพิวเตอร์มหาวิทยาลัย ิ ตามทิสำนักคอมพิวเตอร์ เป็นผู้รับผิดชอบไนการจัดหาโปรแกรมป้องกันและกำจัดไวรัส

จึงเรียนมาเพื่อโปรดทราบ

 $n$ ี่อำนวยการสำนักคอมพิวเตอร์ (นางสาวสุพิน ไตรแก้วเจริญ) ~

## **การเปลี่ยน License key Kaspersky Antivirus**

โดยปกติจะมีการอัพเดทจาก Kaspersky Security Center โดยอัตโนมัติ

## หมายเหตุ : หากทานไมไดรับการอัพเดทควรกระทําดังนี้

A

1. ไป Copy key โดยเขาไปที่ Start => Run => \\10.113.0.8, 10.113.0.4 หรือ 10.113.0.2 (หมายเหตุ : เลือกจาก License ใน Server ใดยังมีพื้นที่วางใหบริการ) แลวคลิก OK

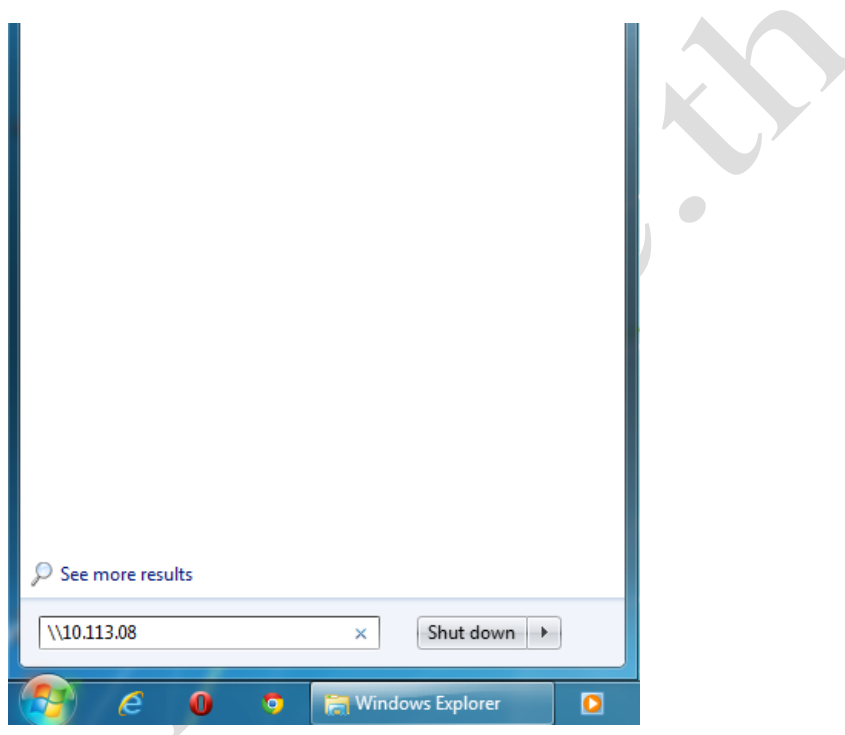

2. เขา Login ดวย User : antivirus และใช Password : p@ssw0rd ในการเขาใชคลิก OK

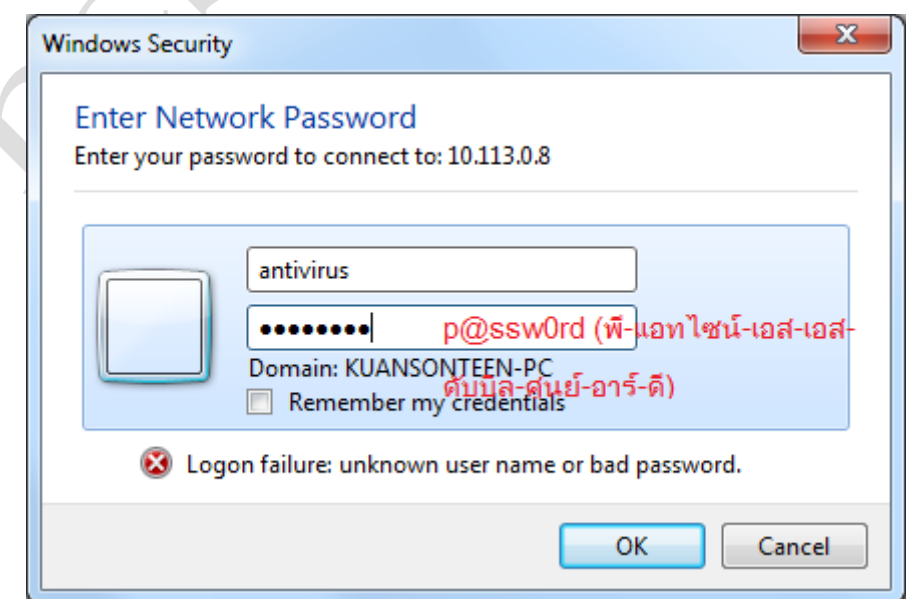

3. จากนั้นจะพบกับโฟลเดอร์ klshare ให้ทำการดับเบิลคลิกที่โฟลเดอร์ klshare

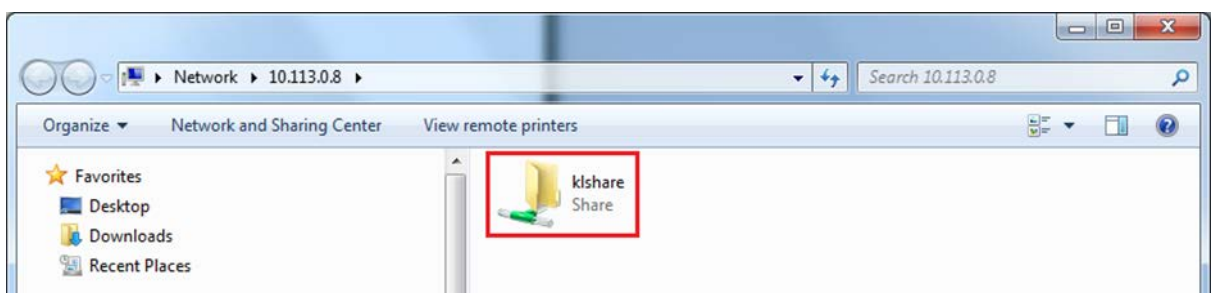

4. ภายในโฟลเดอร์ klshare จะพบกับโฟลเดอร์ Packages และ Updates ให้ทำการดับเบิลคลิกที่โฟลเดอร์

Packages

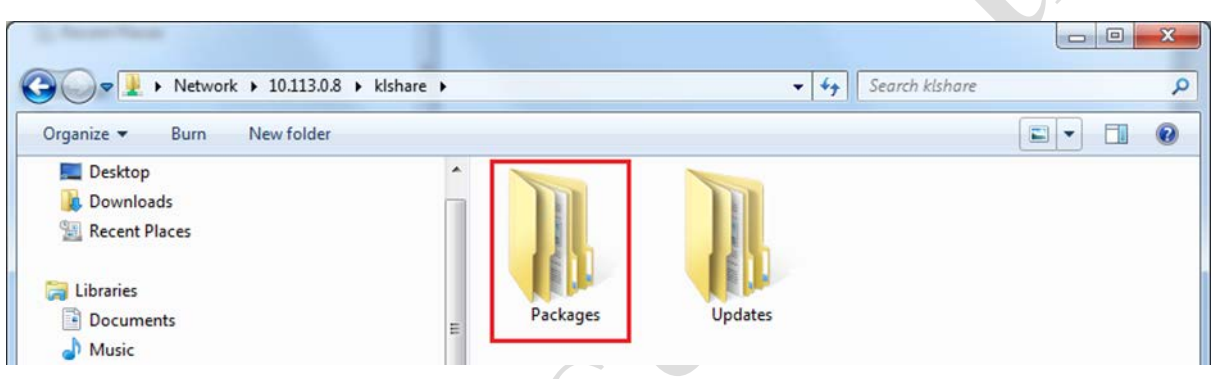

5. ภายในโฟลเดอร Packages จะมีโฟลเดอร KAVFSEE\_8.0.0.559, KES\_10.1.0.867,

 $\mathrm{NetAgent}\_\mathrm{10.0.3361}$  และโฟลเดอร์ อื่นๆ ให้ทำการดับเบิลคลิกที่โฟลเดอร์ Renew Lincence

## หมายเหตุ : ตัวเลขอาจเปลี่ยนแปลงตามเลขรุนที่มีการอัพเดท)

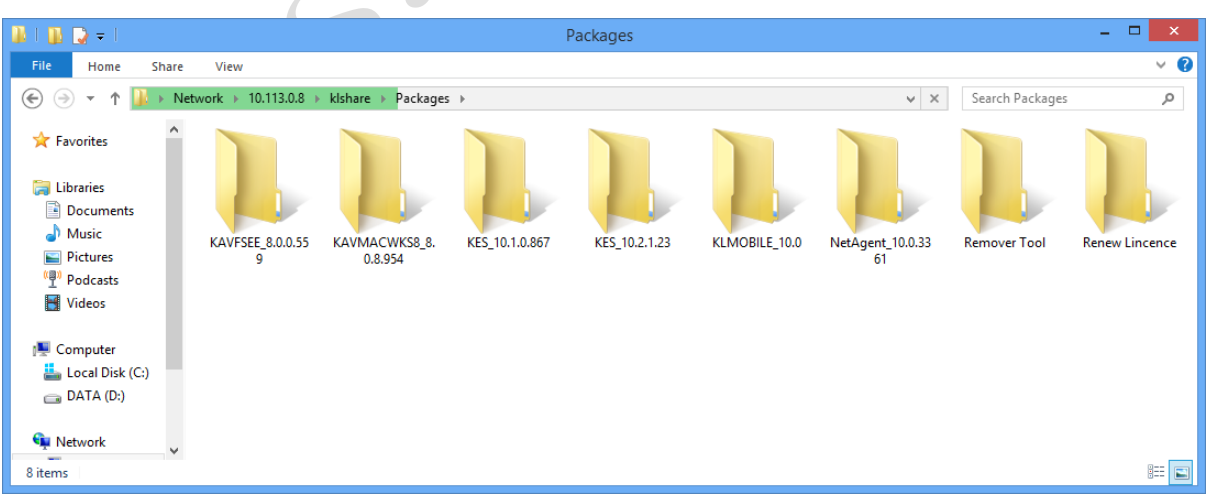

6. ภายในโฟลเดอร์ Renew Lincence จะไฟล์อื่นๆ แต่ให้เราเลือก Copy file : 32F84AD3.key

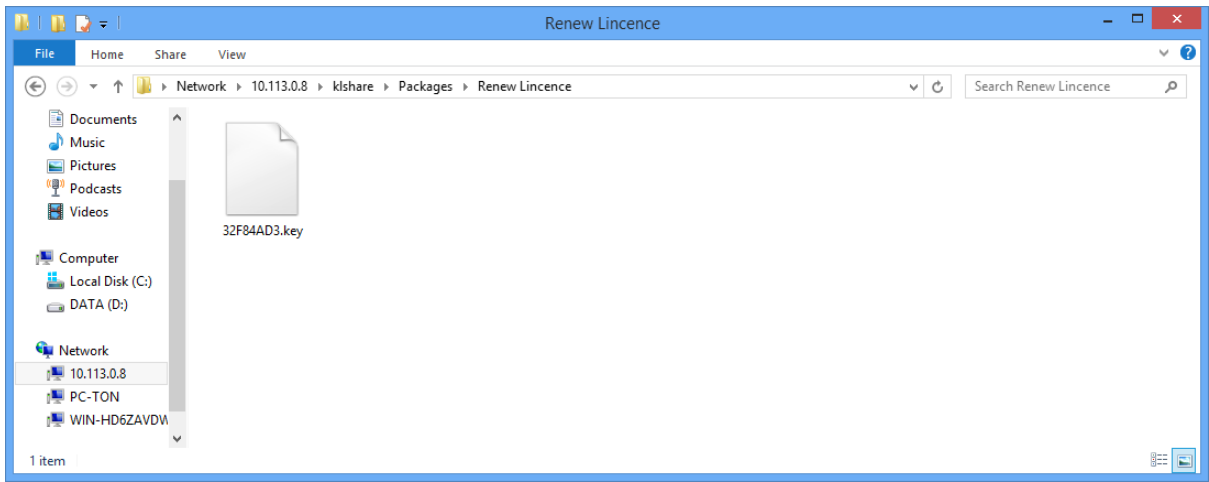

——<br>7. จากนั้นให้ท่านเปิดหน้าจอกการใช้งาน Kaspersky Antivirus แล้วคลิกไปที่ License

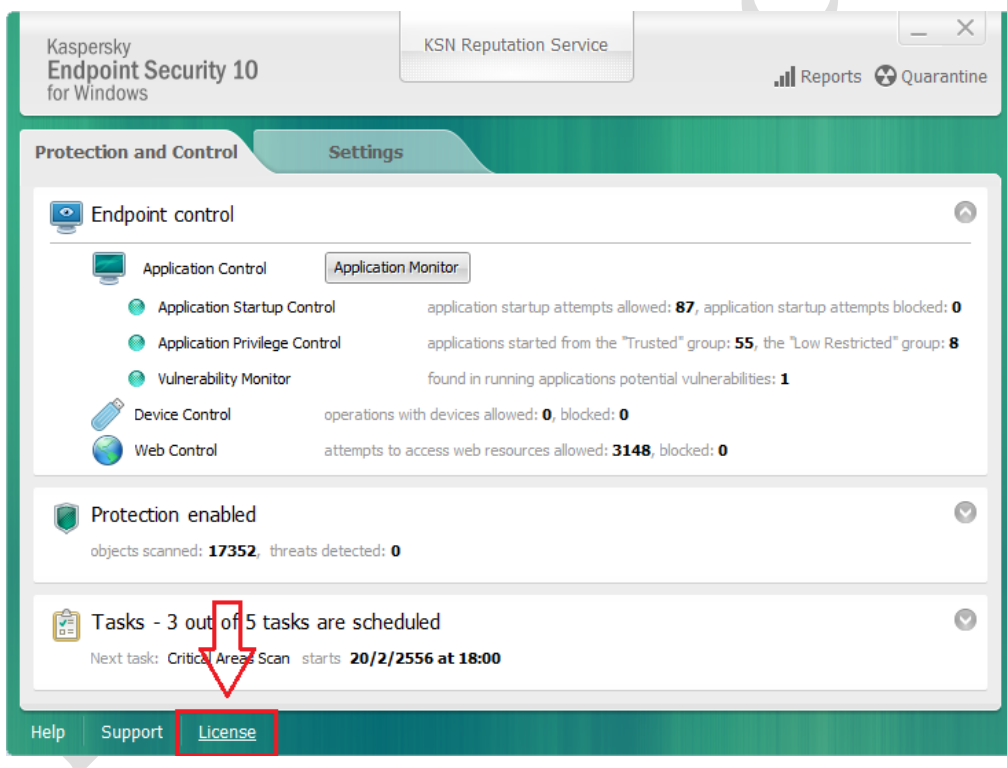

8. จะปรากฏหน้าจอ Licensing ให้เราคลิกไปที่ Active the application under a new license

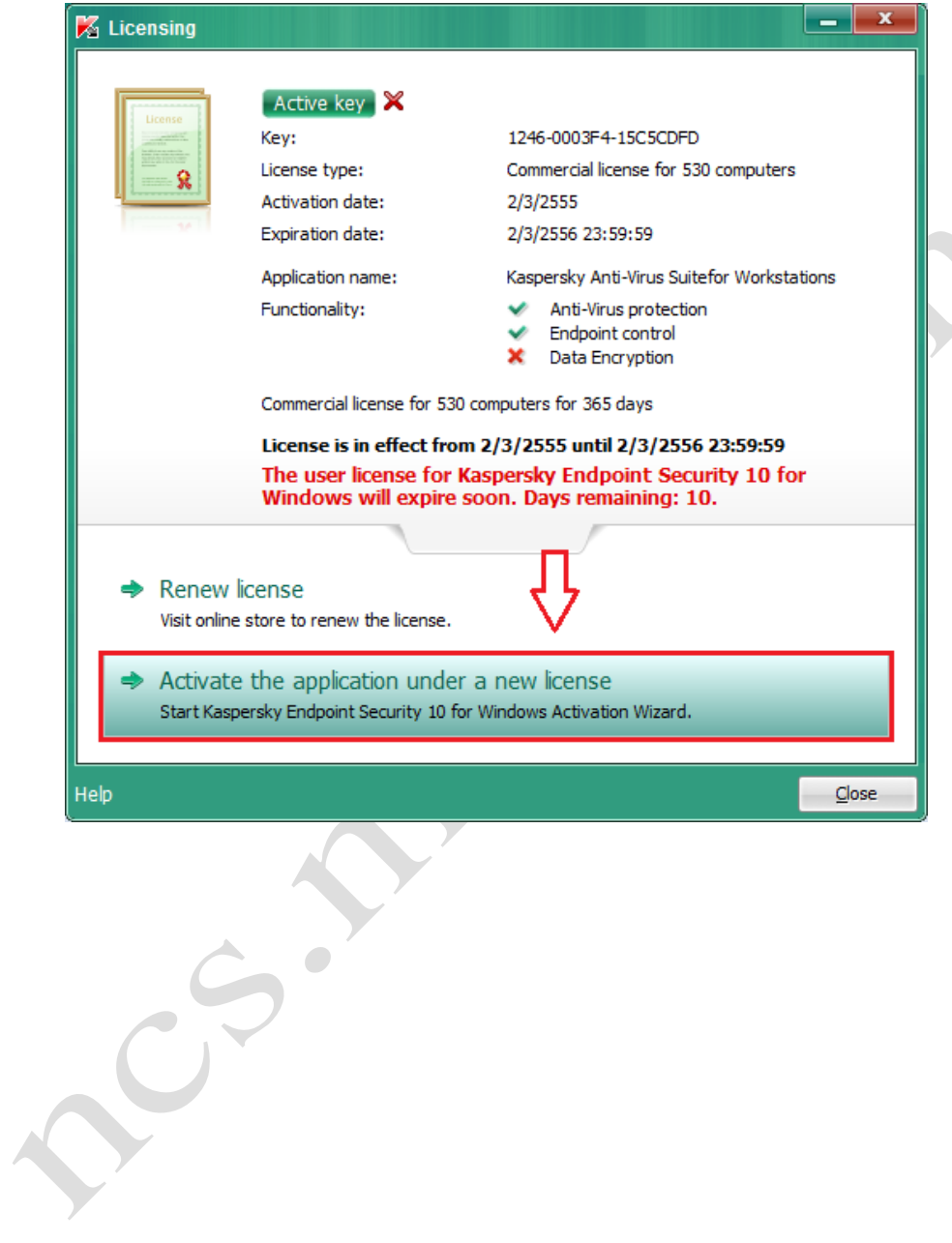

9. จะปรากฏหน้าจอ Activation Wizard ให้ท่านเลือก Activate with a key file แล้วคลิก Next

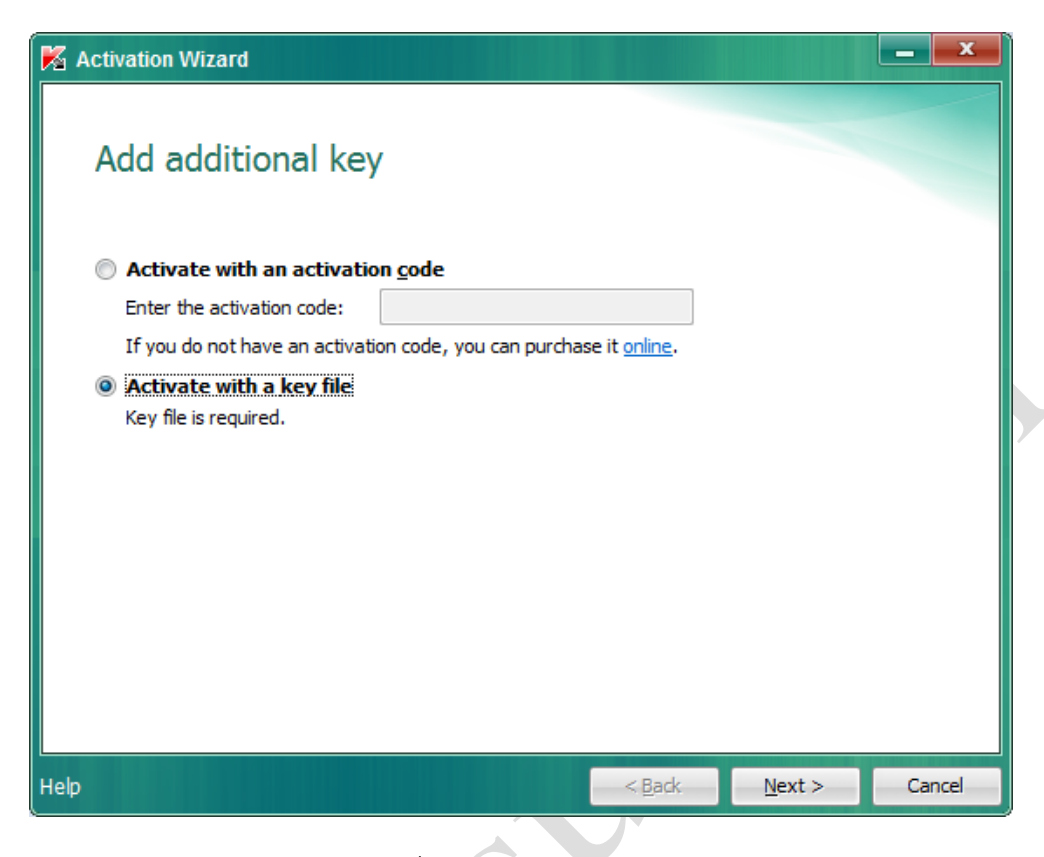

10. จะปรากฏหนาจอใหเราเลือกไฟลคลิกไปที่ Browse…

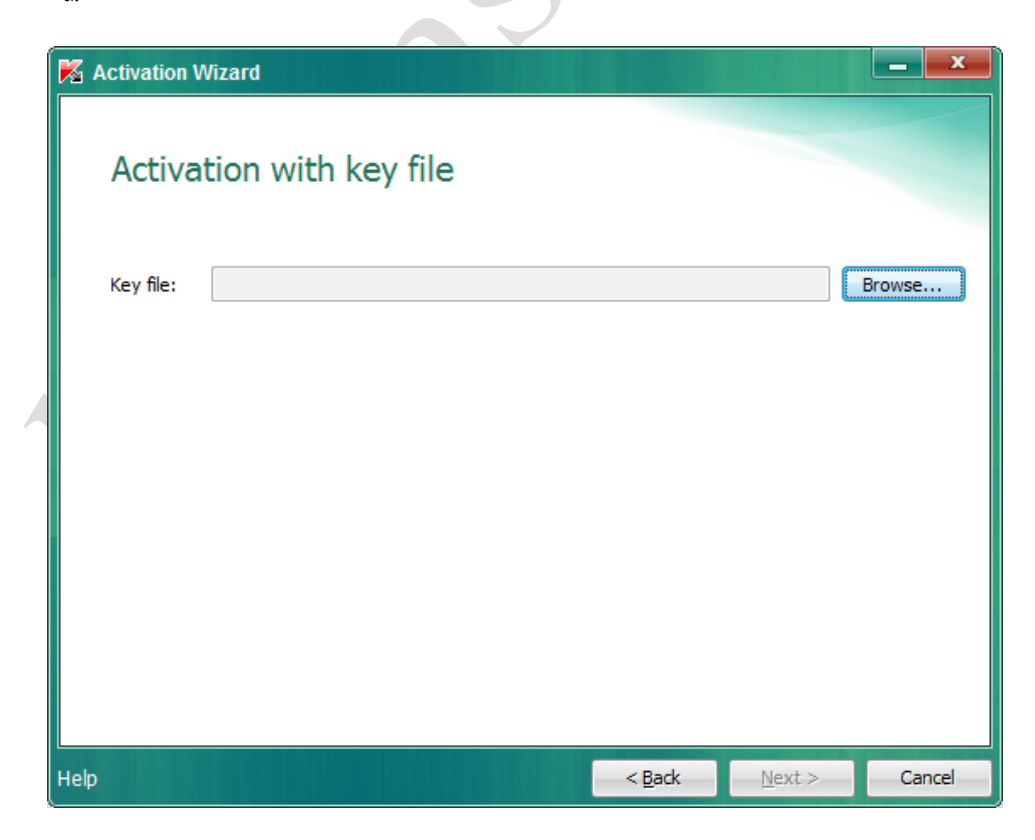

 $11.$  ค้นหาไฟล์ที่ก๊อปปี้จาก Server 10.113.0.8, 10.113.0.4 หรือ 10.113.0.2 ที่ชื่อ xxx-xxx-xxx.key แล้ว คลิก Open

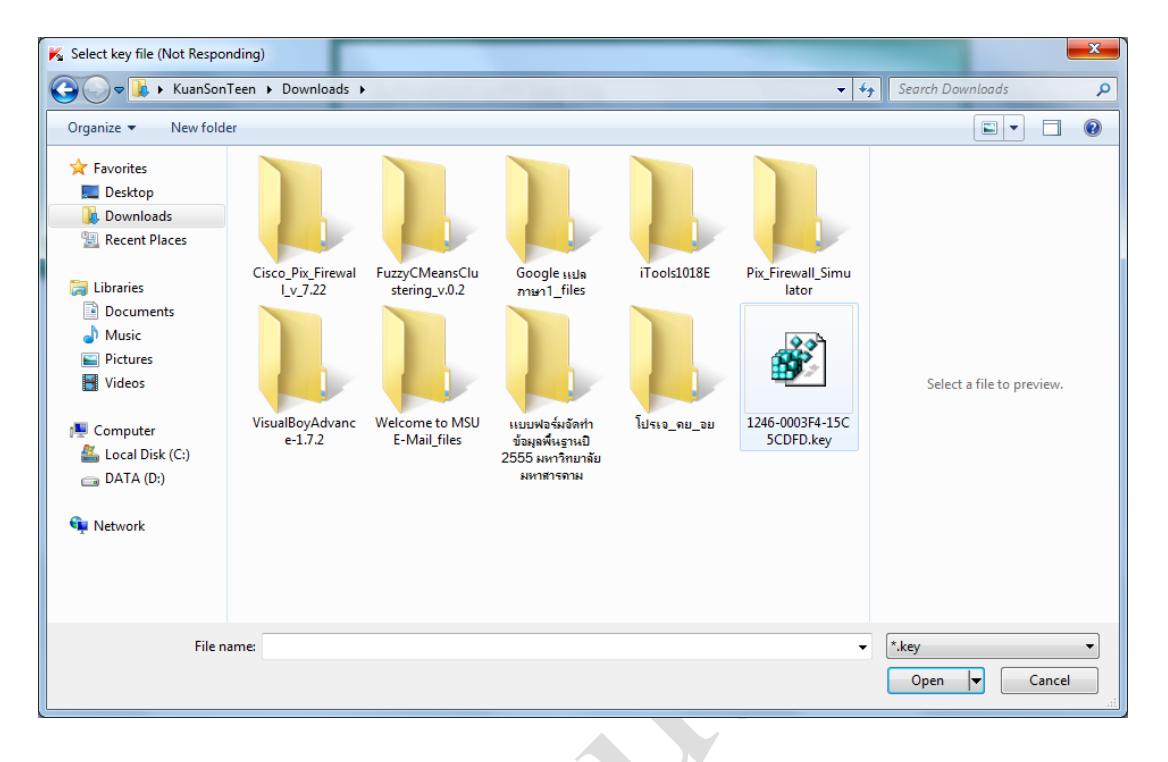

P

RICE-S

12. จะปรากฏหน้าจอ Activation Wizard แสดงรายละเอียด Lincense แล้วคลิก Next

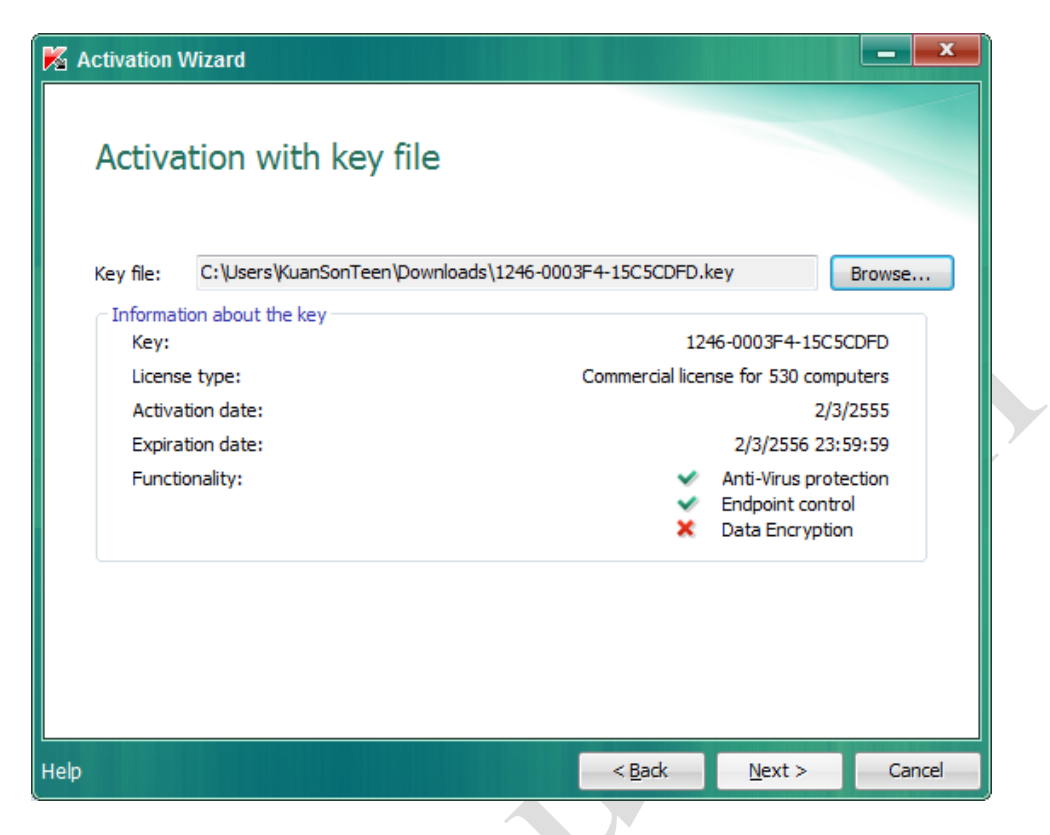

13. จะปรากฏหนาจอ Activation Wizard แสดงเราติดตั้ง Lincense เสร็จสมบูรณ แลวคลิก Finish ก็เสร็จ

สมบูรณ์ License อัพเดทเรียบร้อย

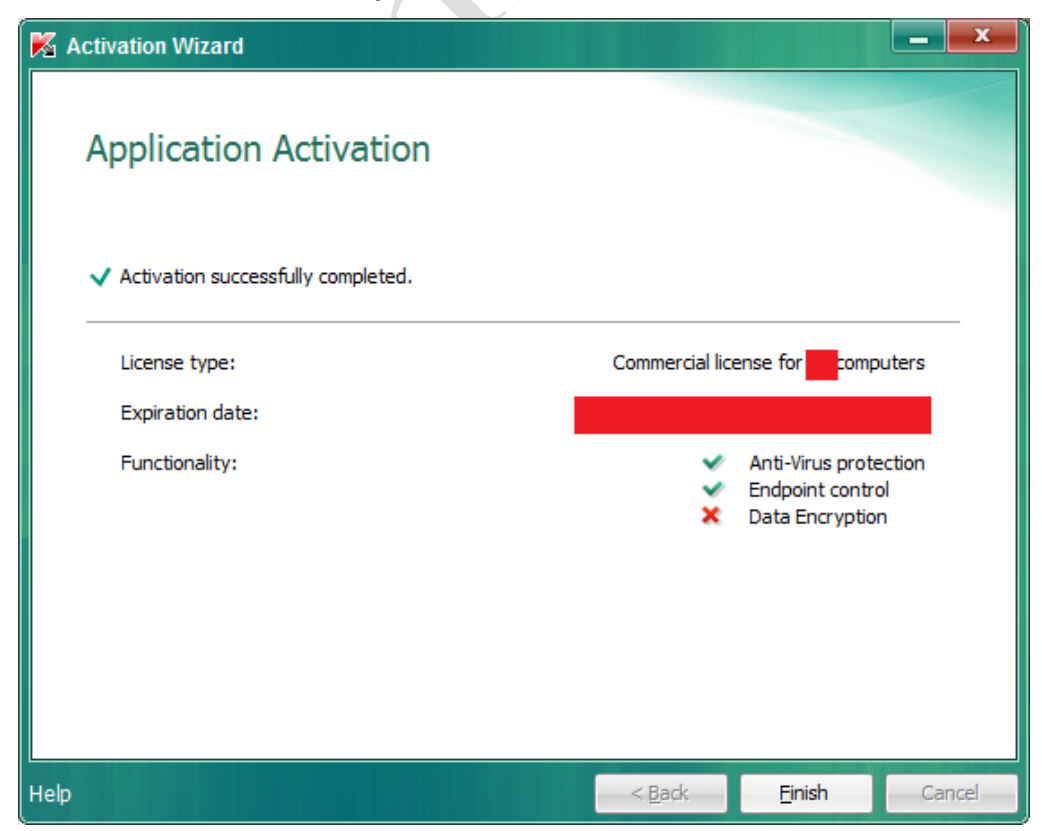